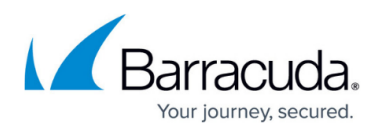

# **Remote Desktop Services Deployment (Including Remote Desktop Gateway)**

#### <https://campus.barracuda.com/doc/41111040/>

#### **Required Product Version**

This article describes how to deploy your Barracuda Load Balancer ADC version 5.1, 5.2, 5.3, 5.4, and 6.0 with Microsoft® Remote Desktop Services.

The Barracuda Load Balancer ADC increases the performance and reliability of Microsoft Remote Desktop Services by load balancing between multiple terminal servers. It can also maintain session persistence by honoring the routing tokens provided by the Connection Broker, allowing a client that disconnects from an active session on a terminal server to reconnect from another location and resume its session.

#### **Terminology**

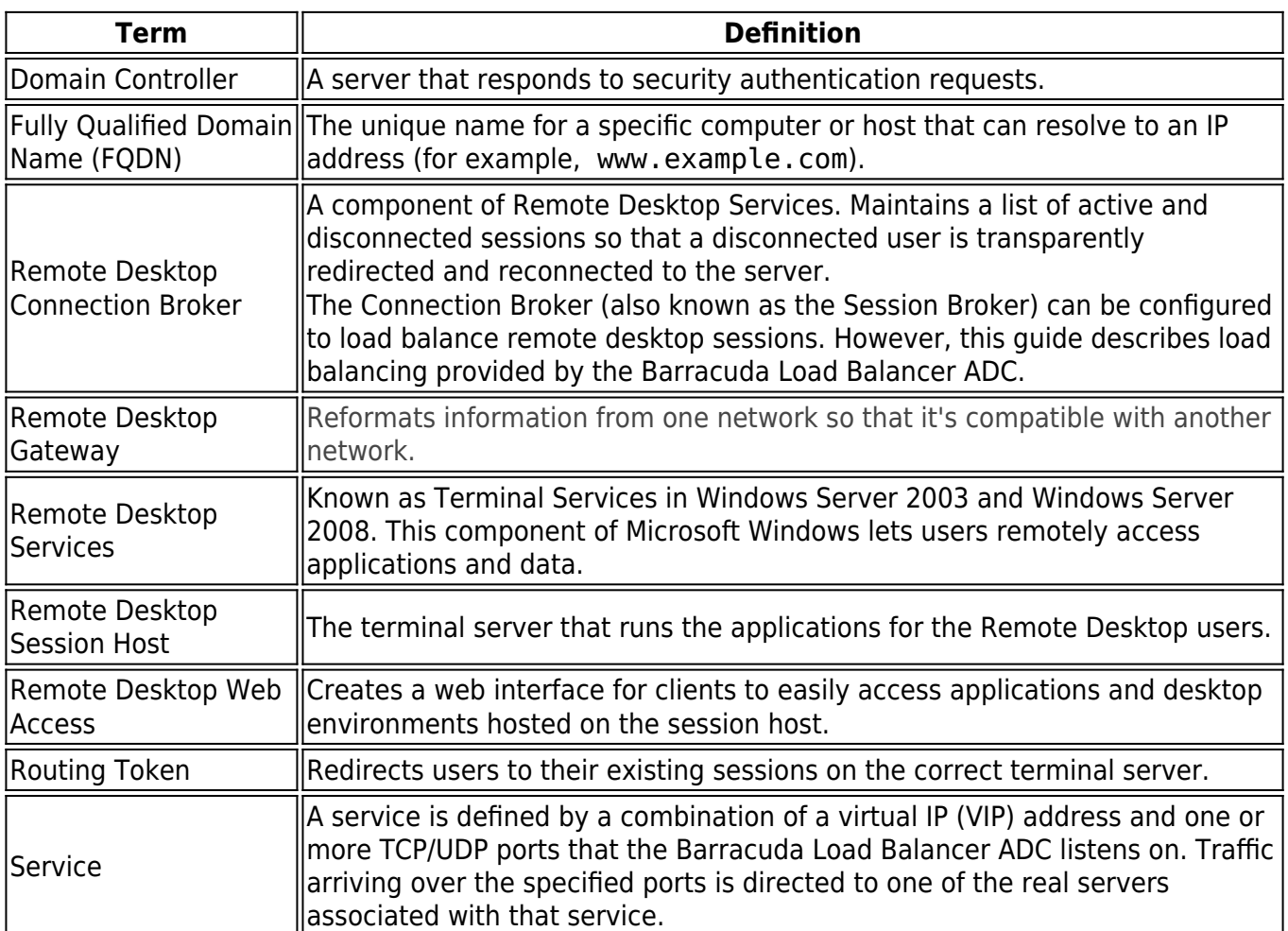

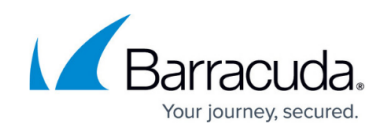

### **Microsoft TechNet References**

For Windows Server 2008 R1:

[TS Session Broker Load Balancing Step-by-Step Guide](http://technet.microsoft.com/en-us/library/cc772418(WS.10).aspx)

For Windows Server 2008 R2:

- [Remote Desktop Connection Broker](http://technet.microsoft.com/en-us/library/cc771419.aspx)
- **[About IP Address and Token Redirection](http://technet.microsoft.com/en-us/library/cc732852.aspx)**

For Windows Server 2012:

[Configuring RDS for 2012](http://blogs.technet.com/b/yungchou/archive/2013/02/07/remote-desktop-services-rds-quick-start-deployment-for-remoteapp-windows-server-2012-style.aspx)

### **Remote Desktop Services Deployment Options**

Deployments of Remote Desktop Services are supported in either a [Choosing Your Deployment Mode](http://campus.barracuda.com/doc/26575312/) [and Service Types](http://campus.barracuda.com/doc/26575312/), with either a single or multiple subnet configuration. Unless users must directly access individual servers, it is recommended that the servers be placed in one or more subnets that are reachable by an internal-facing port of the Barracuda Load Balancer ADC. If clients must directly access individual servers, a one-armed deployment is recommended.

Direct Server Return (DSR) is not supported in a Remote Desktop Services deployment.

### **Deployment Scenario**

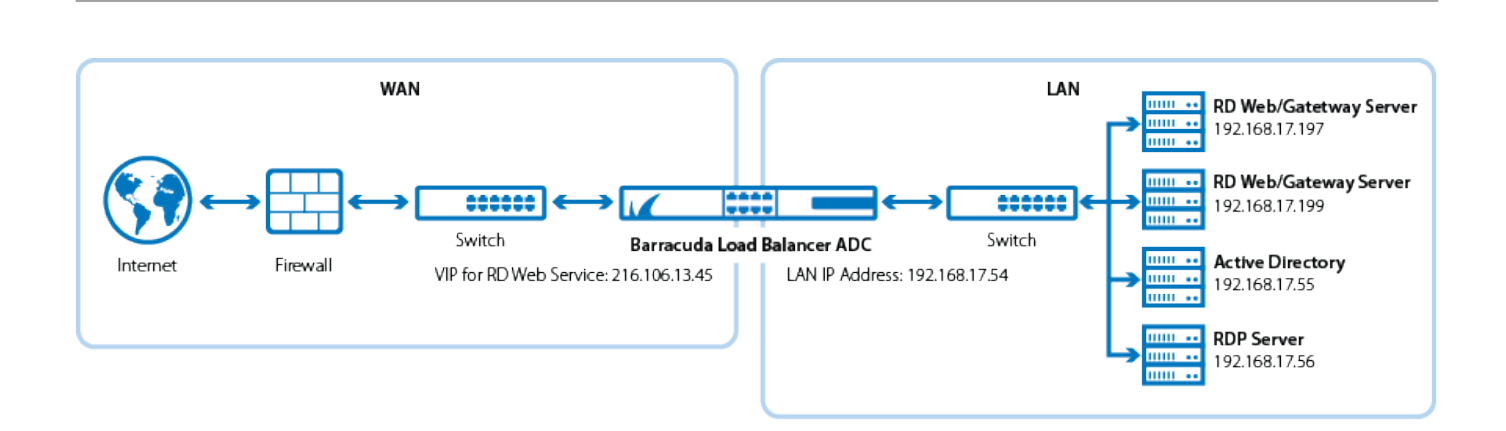

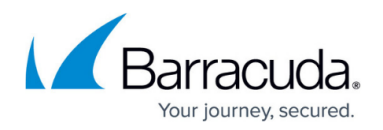

## **Prerequisites**

To complete this procedure, you must have the following:

- Windows Server 2008 R2 or newer. Barracuda Networks recommends using the latest release of Windows Server.
- The Barracuda Load Balancer ADC must be connected to the web interface with its subscription activated.
- If you want to deploy Remote Desktop Services with high availability, cluster two or more Barracuda Load Balancer ADCs. For more information, see [High Availability.](http://10.128.32.119:8090/techlib/display/LBADCv50/High+Availability)

### **Step 1. Configure the Servers**

- 1. Setup the servers that provide the Remote Desktop Services.
- 2. Configure the Remote Desktop (RD) Session Host, RD Web Access (optional), and RD gateway (optional) on at least 2 servers so they can be load balanced.
- 3. If you deploy an RD Licensing Server, ensure that it is properly configured and operational.
- 4. Install and configure the necessary certificates for each role on each server.
- 5. If you deploy an RD Gateway, configure the gateway server name (under deployment properties). The gateway server name is tied to the FQDN. The FQDN is tied to the DNS entry you create for the VIP.
- 6. When you have deployed a Session or Connection Broker, you must also complete the steps listed in this article: [Remote Desktop Services Configuration When the Session or Connection](http://campus.barracuda.com/doc/45027933/) [Broker Is Deployed.](http://campus.barracuda.com/doc/45027933/)

### **Step 2. Create Services on the Barracuda Load Balancer ADC**

Add the Remote Desktop Service on the active Barracuda Load Balancer ADC (you can load balance any of these services):

- 1. Go to the **BASIC > Certificates** page, and create or upload a certificate for the service.
- 2. Go to the **BASIC > Services** page.
- 3. To add a Remote Desktop services (RDP, RDWeb and RD Gateway), click **Add Service**.
	- If you are load balancing Remote Desktop Session Hosts, configure the RDP Session Host services as follows:

#### **Table 1. RDP Session Host Services**

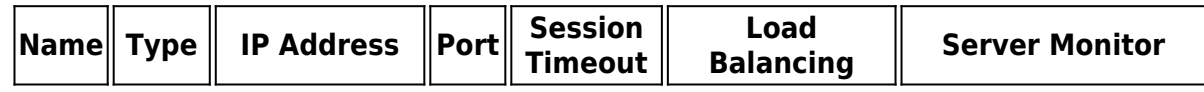

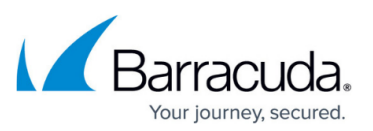

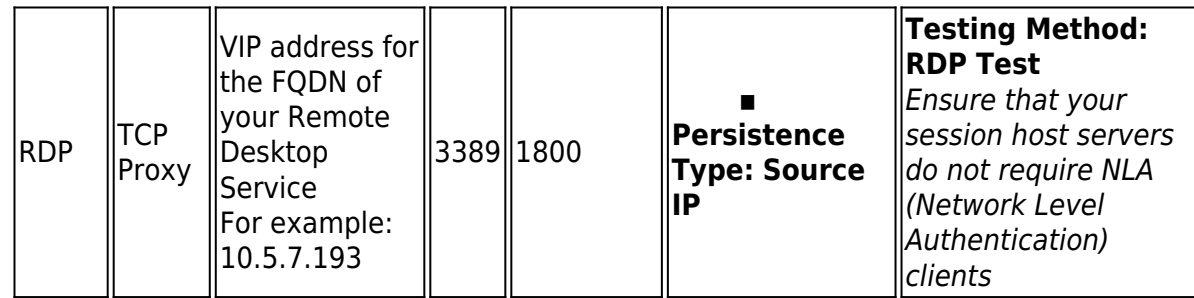

o If you are load balancing Remote Desktop Session Hosts with a Connection Broker, configure the RDP Session Host services as follows:

### **Table 2. RDP Session Hosts with a Connection Broker**

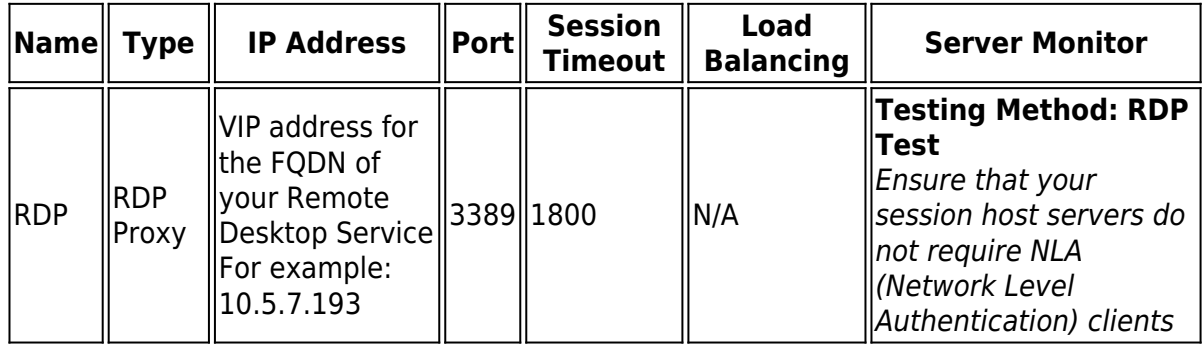

On the Remote Desktop Session Hosts, enable token redirection.

o If you are load balancing Remote Desktop Session Hosts and Remote Desktop Gateway Servers with a Connection Broker, configure the RDP Session Host services as follows:

#### **Table 3. RDP Session Hosts and RD Gateway Servers with a Connection Broker**

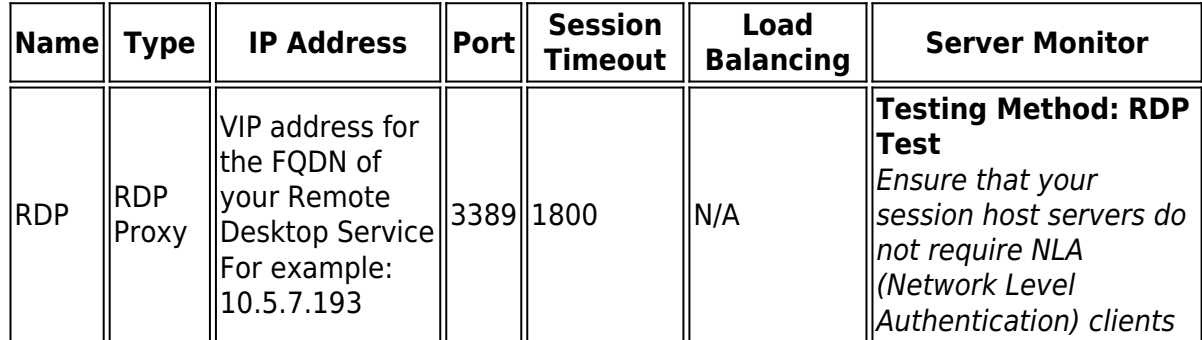

o If you are load balancing only Remote Desktop Gateway Server(s) with a Connection Broker 2008R2, configure the Remote Desktop Gateway Services as follows:

#### **Table 4. RD Gateway Services with a Connection Broker 2008R2**

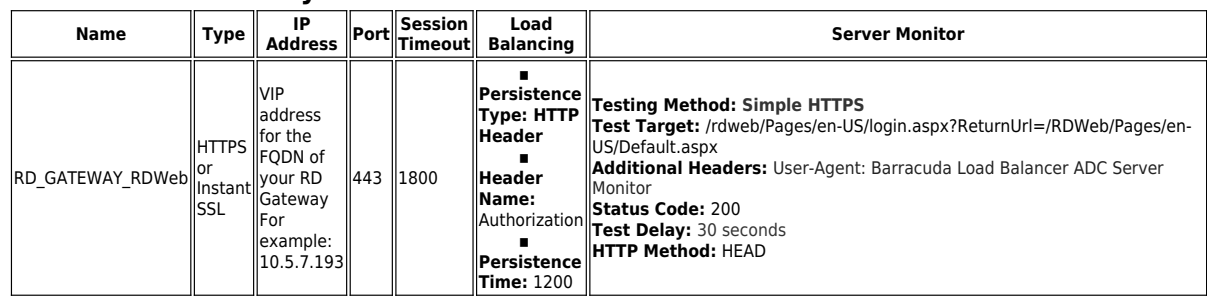

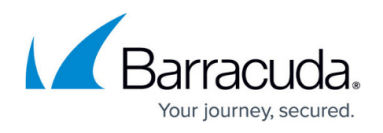

○ If you are load balancing only Remote Desktop Gateway Server(s) with a Connection Broker 2012R2, configure the Remote Desktop Gateway Services as follows:

#### **Table 5. RD Gateway Servers with a Connection Broker 2012R2**

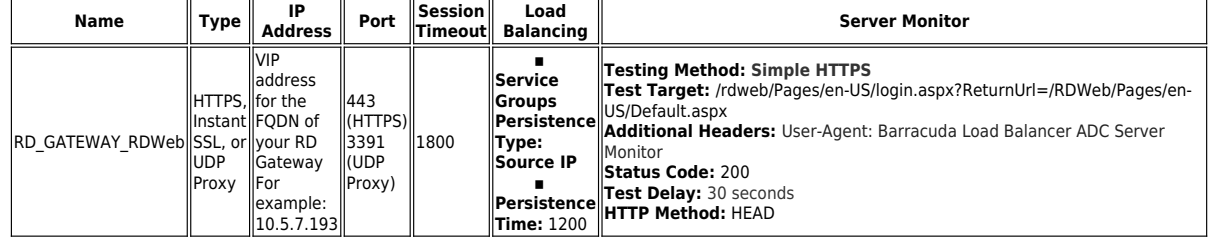

o If you are load balancing both Remote Desktop Session Hosts and Remote Desktop Gateway Server(s) with a Connection Broker 2008R2, configure the RDP and Remote Desktop Gateway Services as follows:

#### **Table 6. RDP and RD Gateway Services with a Connection Broker 2008R2**

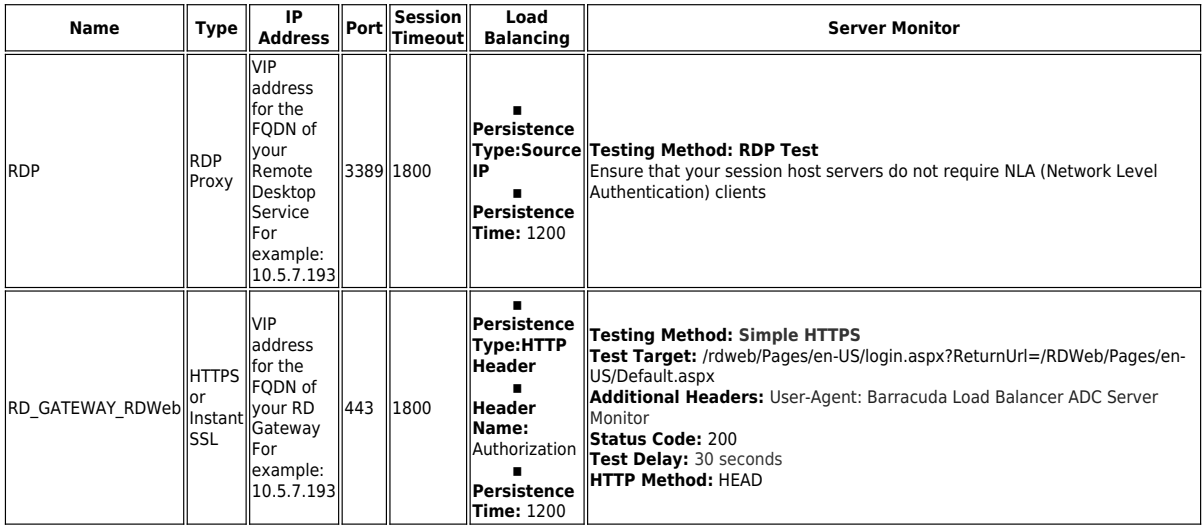

On the **BASIC > Services** page for the RD\_GATEWAY\_RDWeb service, configure the following:

- 1. **SSL Settings** section (only for Instant SSL service type):
	- **Secure Site Domain** Enter the domain name of your Remote Desktop Services server. If the internal and external domain are different, you can use wildcard characters. For example: \*.barracuda.com.
	- If your Barracuda Load Balancer ADC is running version 5.1.1 and above, set the **Rewrite Support** option to **Off**. For versions below 5.1.1, this option is named Instant SSL.
- 2. **Certificates** section:
	- Select the certificate that was uploaded for the service.
- If you are load balancing both Remote Desktop Session Hosts and Remote Desktop Gateway Server(s) with a Connection Broker 2012R2, configure the RDP and Remote Desktop Gateway Services as follows:

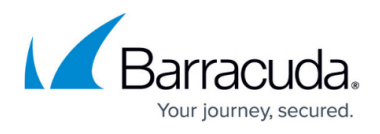

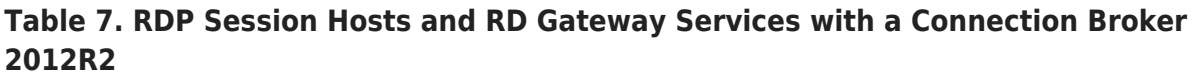

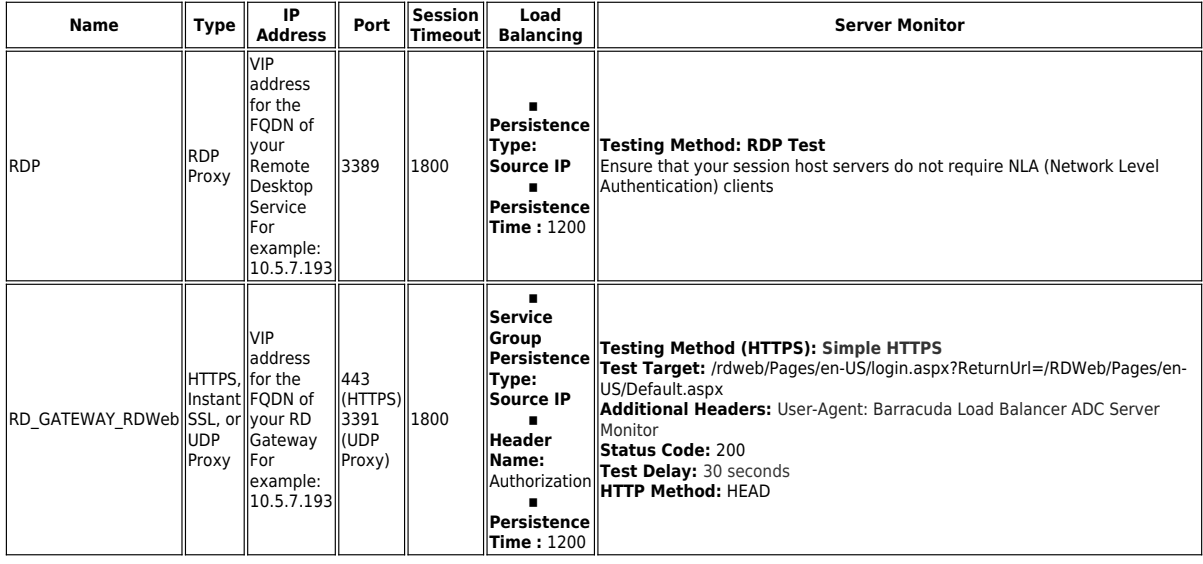

On the **BASIC > Services** page for the RD\_GATEWAY\_RDWeb service, configure the following:

- 1. **SSL Settings** section (only for Instant SSL service type):
	- **Secure Site Domain** Enter the domain name of your Remote Desktop Services server. If the internal and external domain are different, you can use wildcard characters. For example: \*.barracuda.com.
	- If your Barracuda Load Balancer ADC is running version 5.1.1 and above, set the **Rewrite Support** option to **Off**. For versions below 5.1.1, this option is named Instant SSL.
- 2. **Certificates** section:
	- Select the certificate that was uploaded for the service.

### **Step 3. Add the Real Servers**

Add your Remote Desktop servers to your services. For each Remote Desktop server:

On the **BASIC > Services** page, verify that the correct service for the server is displayed.

- 1. Click **Add Server**.
- 2. Enter the IP address and port of the server.
	- If you are adding the Session Host server to an RDP service, use **Port** 3389
	- If you are adding the Web or Gateway server to an RD GATEWAY RDWeb service, use **Port** 443.
- 3. If the server is part of a cluster, specify whether it is a **Backup server** and enter its **Weight** for the load balancing algorithm.
- 4. If you are adding the server to an RD\_GATEWAY\_RDWeb service, enable SSL.
	- Set **Server uses SSL** to **On**. If you do not enable the server to use SSL, unencrypted

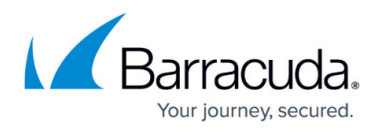

traffic is passed to the server because the Barracuda Load Balancer ADC decrypts incoming traffic to maintain session persistence using HTTP cookies.

- $\circ$  Select the certificate that was uploaded for the service.
- 5. Click **Create**.

### **Step 4. Configure the DNS**

Create an A record to point the VIP address that you set on the Barracuda Load Balancer ADC for the Remote Desktop Service.

For example, if you want to use the name rdp and your domain is barracuda.com, your A record would appears as follows:

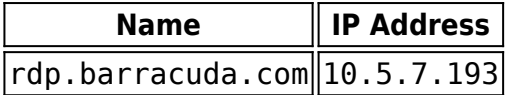

### **Step 5. Configure an HTTP Request Rewrite Rule (Optional)**

To simplify access to the Remote Desktop Web Services site for your users, you may configure a rewrite rule to automatically add /rdweb to the end of the URL

- 1. Go to the **TRAFFIC > Web Translations** page.
- 2. From the **Service** list, select the RD\_GATEWAY\_RDWeb service you configured for RDWeb Access
- 3. In the **HTTP Request Rewrite** section, click on **Add Rule** and enter the values in the corresponding fields.

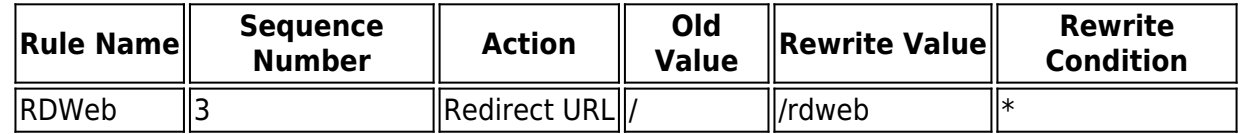

4. Click **Save**.

### **Verify Your Configuration**

- 1. Create two test users that have permission to log into Remote Desktop Services (for example, testuser1 and testuser2).
- 2. Using **Remote Desktop Connection**, connect testuser1 to the **Virtual IP Address**. Open Notepad and enter some text; do not close Notepad.
- 3. Click **Start > Disconnect**.

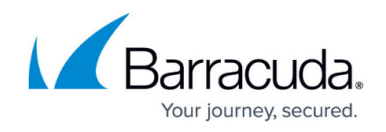

- 4. Connect testuser2 to the same **Virtual IP Address**.
- 5. Once testuser2 is logged in, click **Start > Disconnect**.
- 6. Log in testuser1 again and ensure it reconnects to the session with Notepad open.
- 7. Log in testuser2 again and ensure the session reconnects to the testuser2 session.
- 8. If you have RD Web Access configured, verify that it is working by navigating to the FQDN that you set in the A record in Step 4 and verify that the page displays correctly. Example: https://rdp.barracuda.com/rdweb without the redirect rule, or rdp.barracuda.com with the instant ssl service and redirect rule configured.

# Barracuda Load Balancer ADC

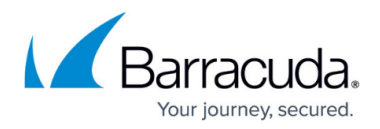

## **Figures**

1. RemoteDesktopServer\_deployment\_new.png

© Barracuda Networks Inc., 2024 The information contained within this document is confidential and proprietary to Barracuda Networks Inc. No portion of this document may be copied, distributed, publicized or used for other than internal documentary purposes without the written consent of an official representative of Barracuda Networks Inc. All specifications are subject to change without notice. Barracuda Networks Inc. assumes no responsibility for any inaccuracies in this document. Barracuda Networks Inc. reserves the right to change, modify, transfer, or otherwise revise this publication without notice.